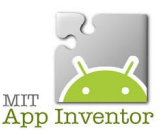

Sources <http://ai2.appinventor.mit.edu/> <https://play.google.com/store/apps/details?id=edu.mit.appinventor.aicompanion3> <http://appinventor.mit.edu/explore/ai2/setup-emulator.html>

## **Nouvelle application, Ma calculatrice**

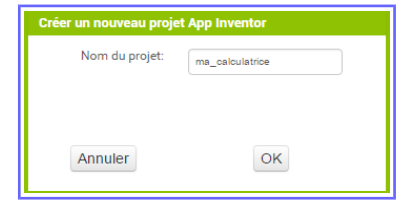

Vous avez sur la gauche, une vue basique de notre calculatrice, vous pourrez et devrez améliorer son aspect bien sûr ;)

Dans un premier temps, nous ferons l'exercice avec seulement l'opération « + », à vous de terminer l'application...

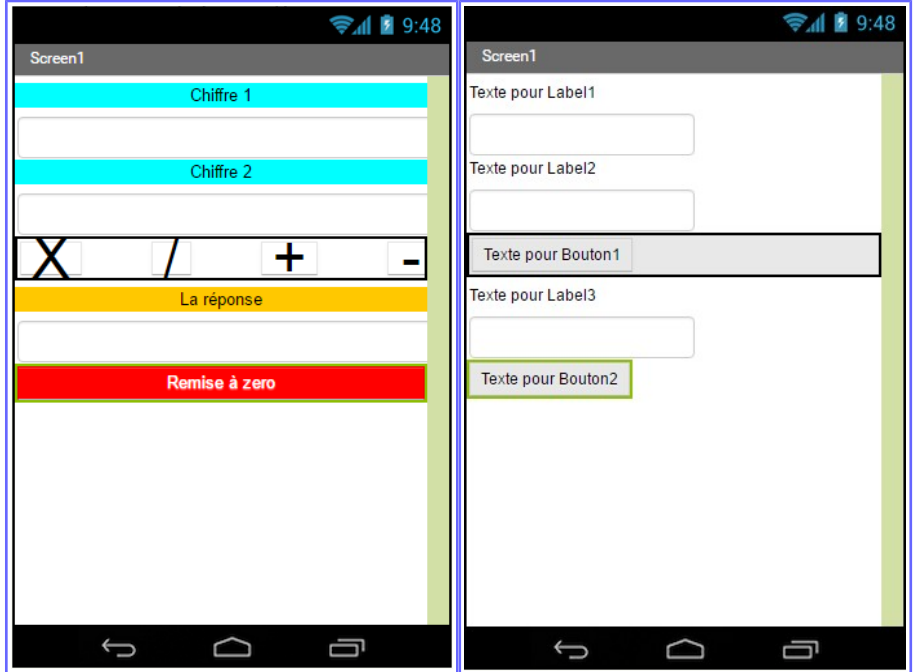

Le « texte pour label1 » va devenir « Chiffre 1 » Le « texte pour label2 » va devenir « Chiffre 2 » Le « texte pour label3 » va devenir « La réponse »

Les 3 zones de texte seront spécifiées « nombre »

Le « texte pour bouton1 » va devenir «  $+$  »... et par la suite 3 autres boutons « / » « - » « x » seront à créer...

Le « texte pour bouton2 » va devenir « Remise à zéro»

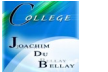

## **Détails de nos composants dans la partie « Designer »**

Les propriétés de « chiffre1 » et de « chiffre2 » sont identiques

Les propriétés de « zone\_de\_texte1 » et de « zone\_de\_texte2 » et « zone\_de\_réponse » sont identiques La propriété de « Arrangement\_tableau1 »...attention, il faudra séparer cette zone en plusieurs colonnes afin d'y déposer les signes opératoires

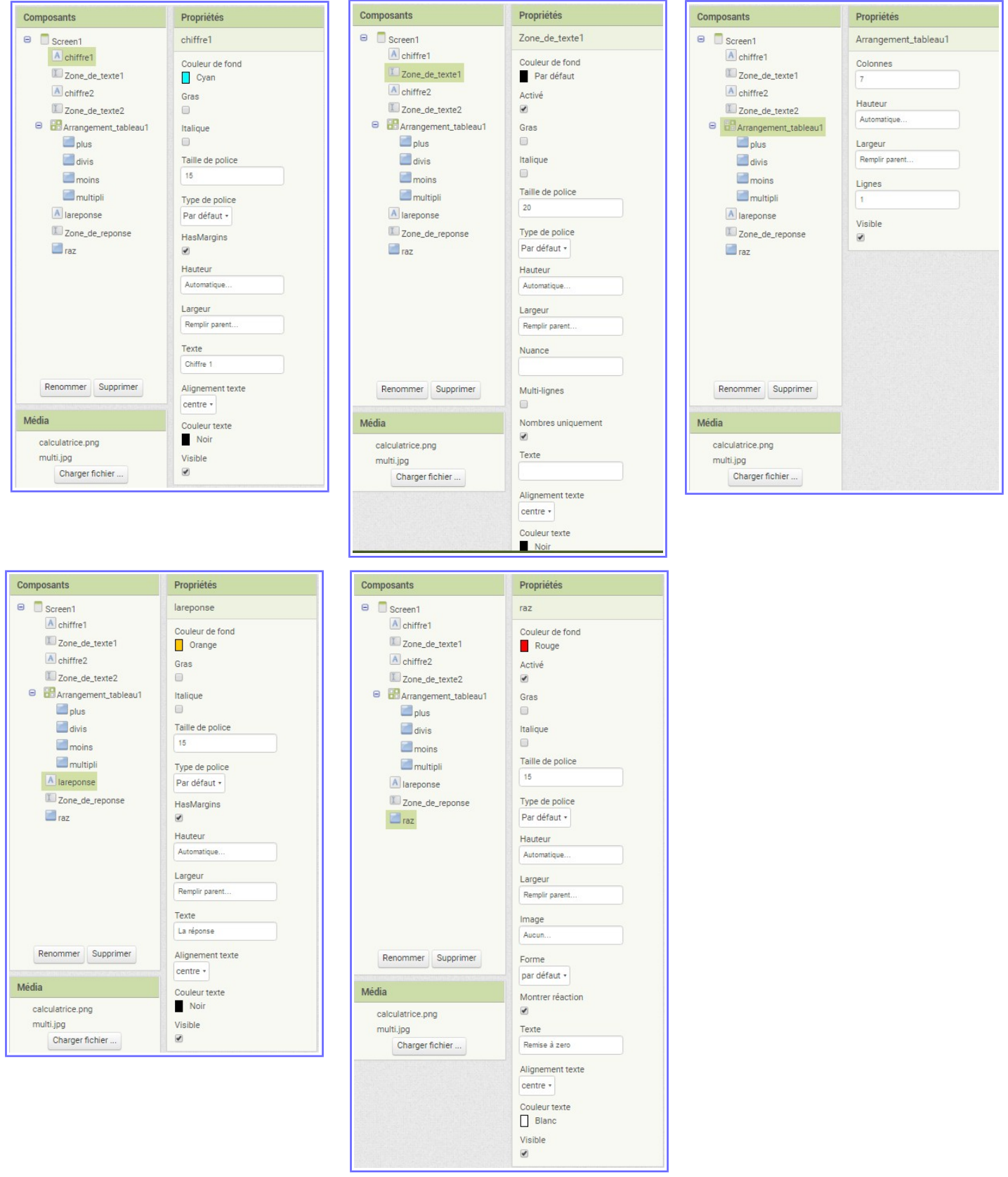

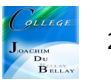

## Passons maintenant à la partie « Blocs »

Dans un premier temps, il faut initialiser « screen1 » c'est à dire effacer qui pourrait être dans les zones de saisies de nombres, on prendre chaque zone de texte et on « force » « texte » à « vide »

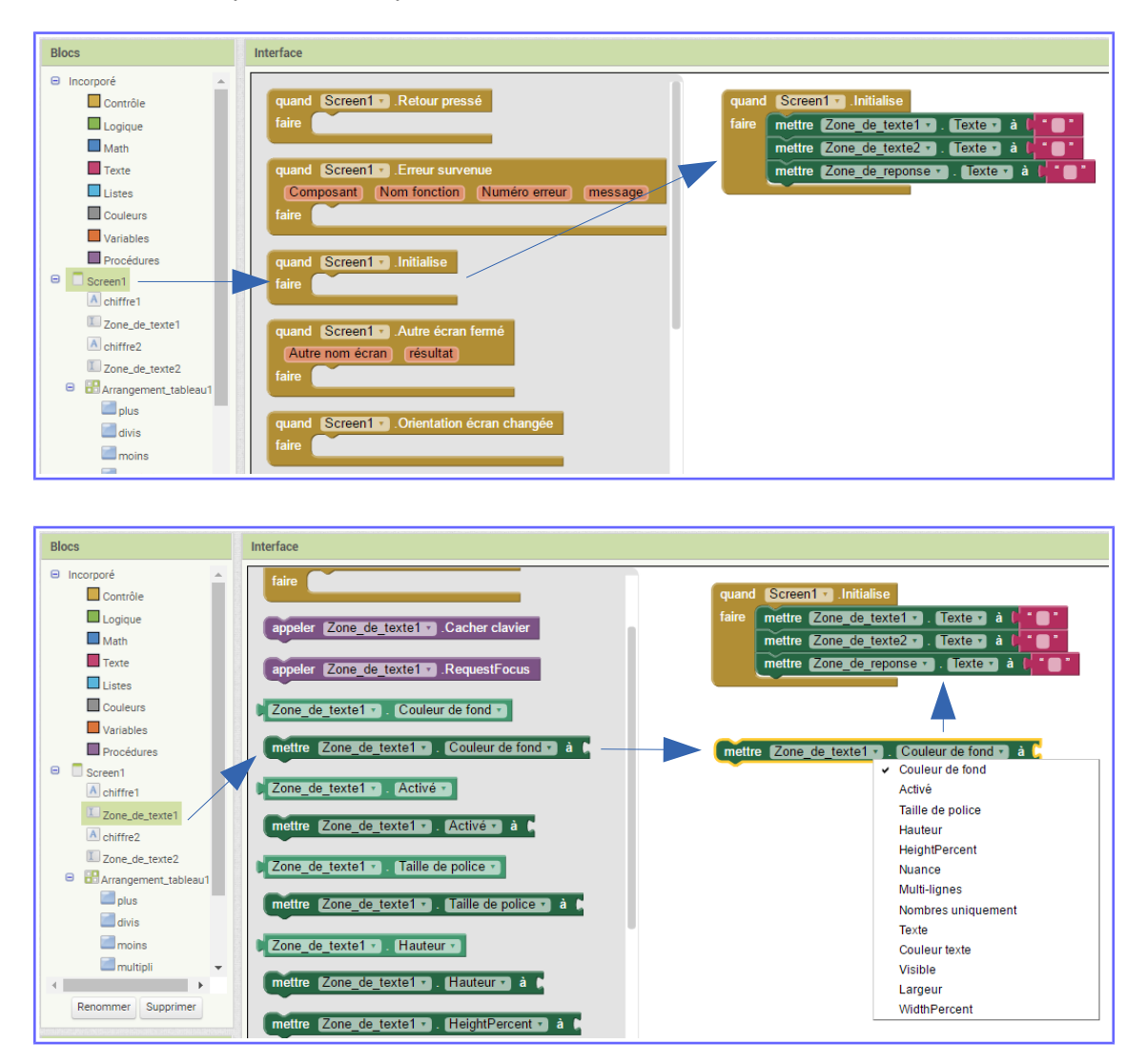

On réalise la même chose pour la remise à zéro des zones de textes

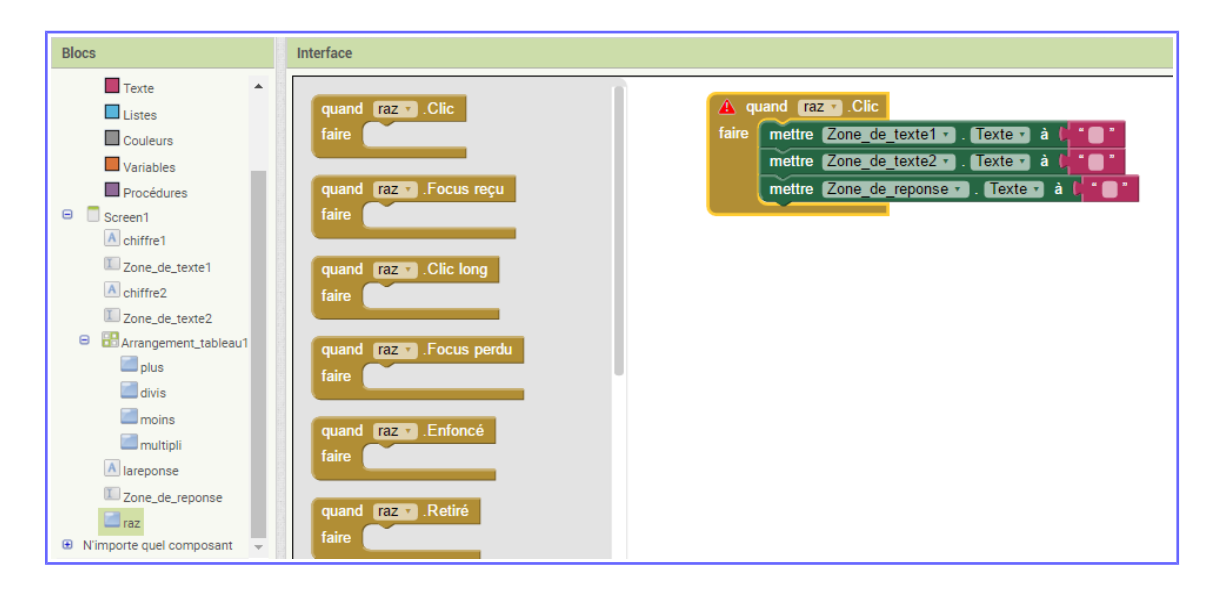

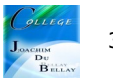

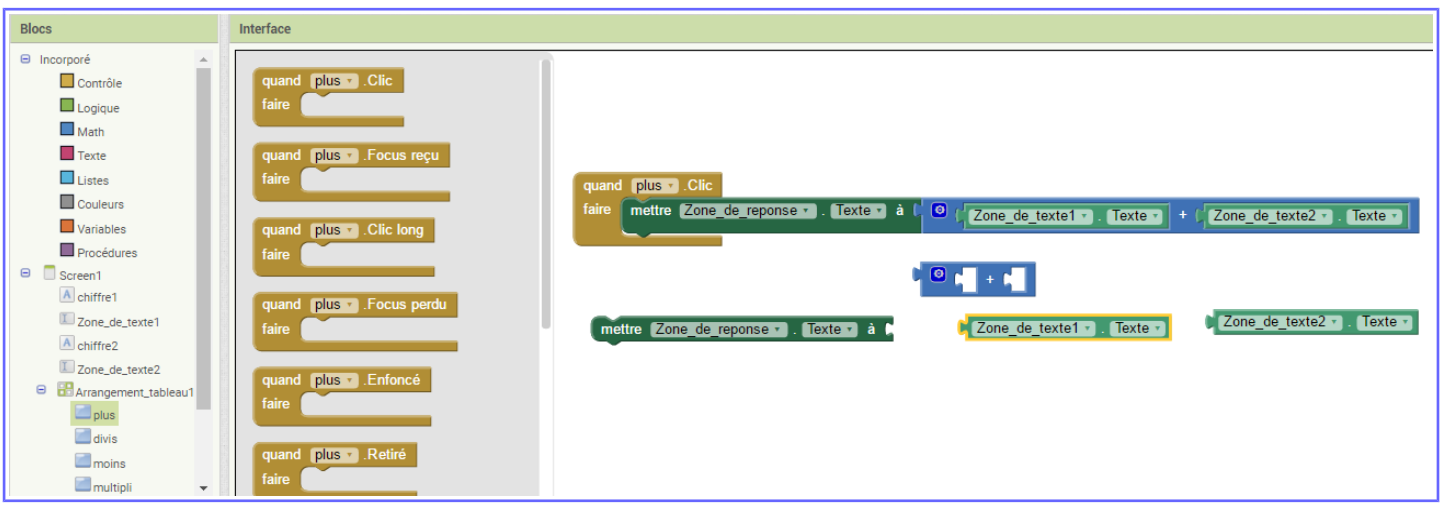

Vous avez en-dessous les éléments pour constituer votre ensemble

Il ne vous reste plus qu'à faire de même pour les autres opérations....Attention, il vous faut tout d'abord reprendre la partie « designer » pour rajouter les boutons /-x....

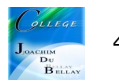